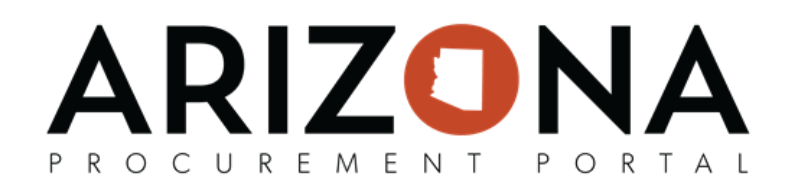

## **Viewing Public Contracts in the Public Portal**

*This document is a quick reference guide for Suppliers or the Public who need to view public solicitations in the Arizona Procurement Portal (APP). If you have any questions, please contact the APP Help Desk at <u>[app@azdoa.gov](mailto:app@azdoa.gov)</u>. Additional resources are also available on the SPO website: https://spo.az.gov/.* 

 Public Contracts can be viewed by anyone by accessing the APP homepage. Details of these items can be viewed by looking into individual records. In addition suppliers can register for events from this public page. If you believe the records you are searching for are not public record, please submit a request through the [ADOA Website.](https://doa.az.gov/services/public-information-and-records-request)

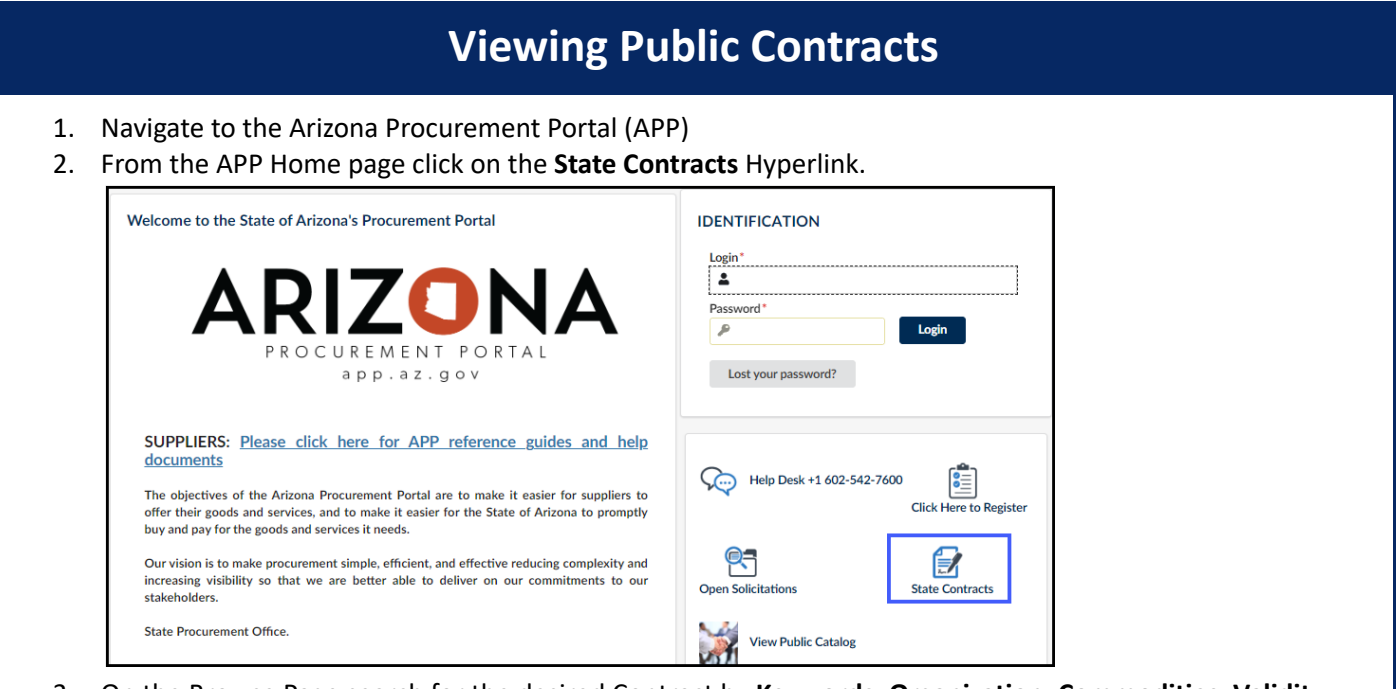

 3. On the Browse Page search for the desired Contract by **Keywords** , **Organizaon** , **Commodies** , **Validity** , **Co-Op Designation, Statewide Contract, Contract ID, Dates, and Status. Click Search to filter your results.** 

| Keywords                     | Organization       | Commodities           | Validity                                       |                   |
|------------------------------|--------------------|-----------------------|------------------------------------------------|-------------------|
|                              |                    | $\tilde{\phantom{a}}$ |                                                | Q Search<br>Reset |
| Co-Op Contract Designation   |                    | Contract ID           | Dates                                          |                   |
|                              | Statewide Contract |                       | $\blacksquare$ Min value<br><b>■</b> Max value |                   |
| Status                       |                    |                       |                                                |                   |
| Signed $\times$<br>$\circ$ - |                    |                       |                                                |                   |
|                              |                    |                       |                                                |                   |

 *Note: You do not need to click the checkbox in the reCaptcha security field for this step.* 

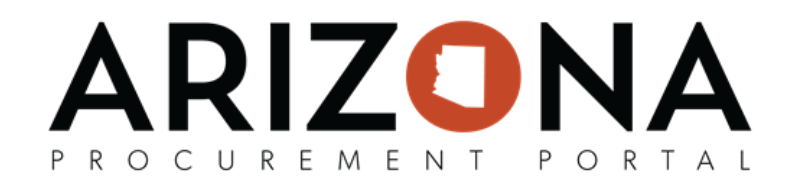

4. Before selecting the contract you wish to view, click the checkbox in the **reCaptcha** security field.

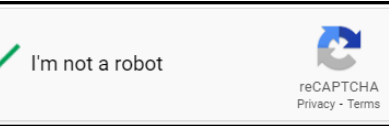

*Note: This step is required each time you open a record.* 5. Click on the **Pencil Icon** to access the contract.

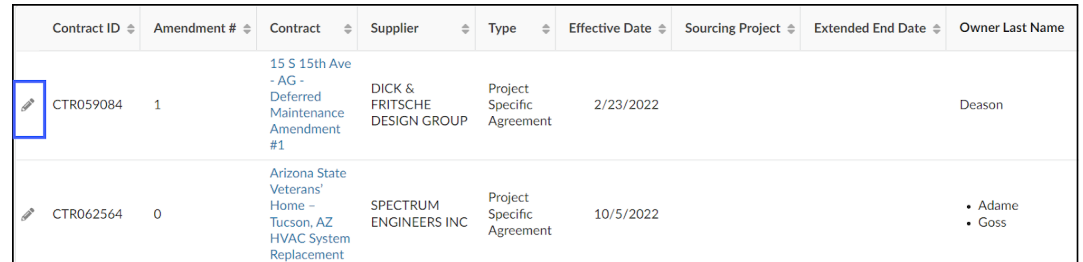

- 6. In the record users can view the components of the Contract including Header information (Contract  **Header), Contract Scope, Validity Dates, Documents,** and **Items.**
- 7. Users are able to download documents associated with the contract by clicking the document icon.

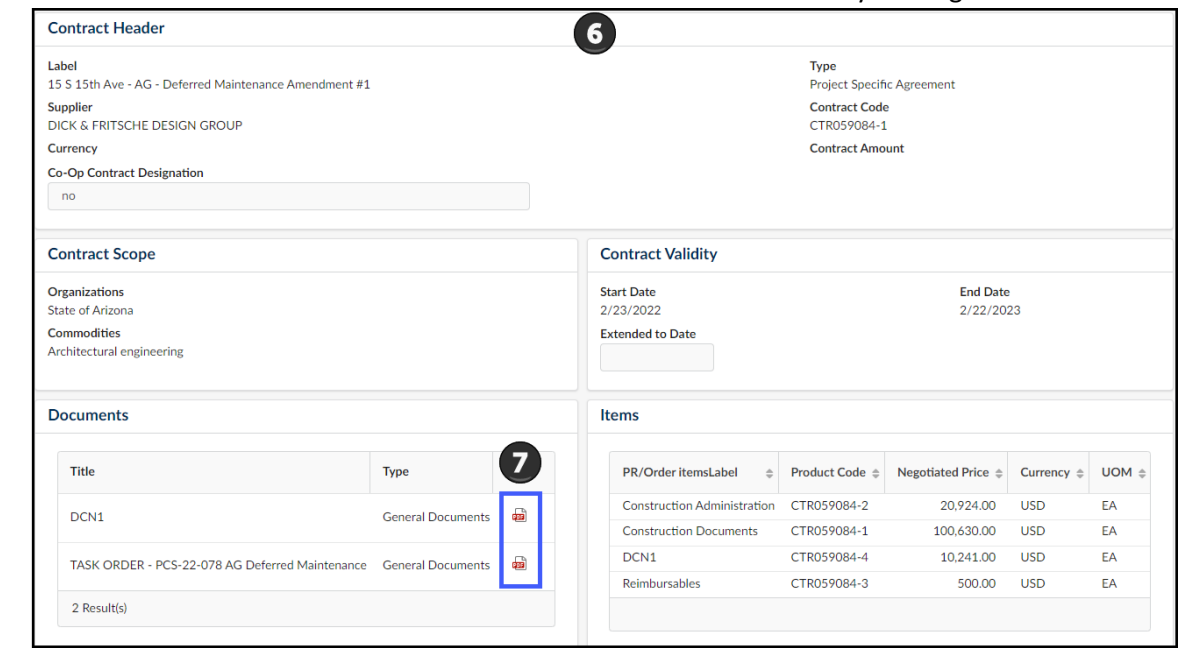

8. APP opens the Verify download public page. Click the **Click to start download. Close window after** successful download button to download.

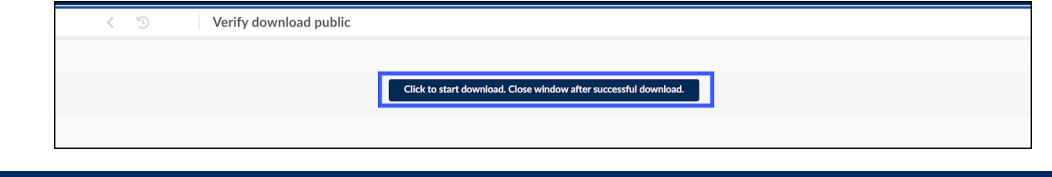